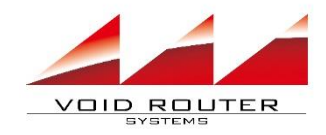

### サクッとレポート マニュアル

### 2023/11/16 株式会社EBLサービス

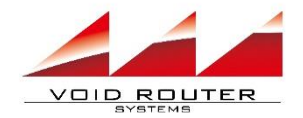

目次

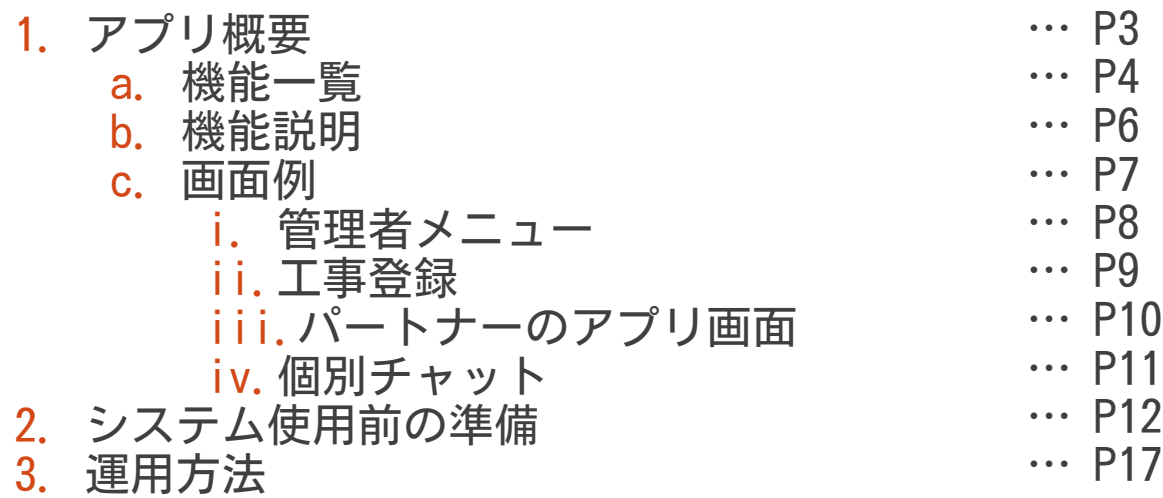

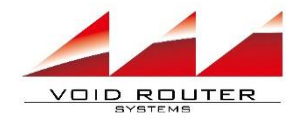

アプリ概要

本アプリケーションは、ブラウザで動作する Web アプリケーションです。 目的は、大きく2つあります

1. 作業報告書の電子化 2. 工事依頼の効率化

以下の環境で動作を確認しています

- ・ウェブブラウザ(Google Chrome)
- ・スマートフォン(iOS 14以降, Android 10以降)

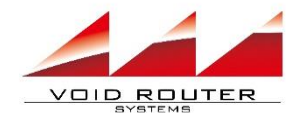

機能一覧(1)

#### 管理者向けの機能は以下のとおりです

### 作業報告書の電子化

- ・工事登録機能
- ・報告書管理機能

#### 工事依頼の効率化

・個別チャット機能

### 共通機能

- ・マスタ管理機能
- ・ユーザ管理機能

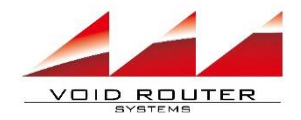

機能一覧(2)

#### パートナー向けの機能は以下のとおりです

### 作業報告書の電子化

- ・報告書作成機能
- ・報告書を自動メール送付

#### 工事依頼の効率化

- ・個別チャット機能
- ・入店連絡

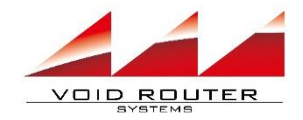

機能説明(1)

### 作業報告書の電子化

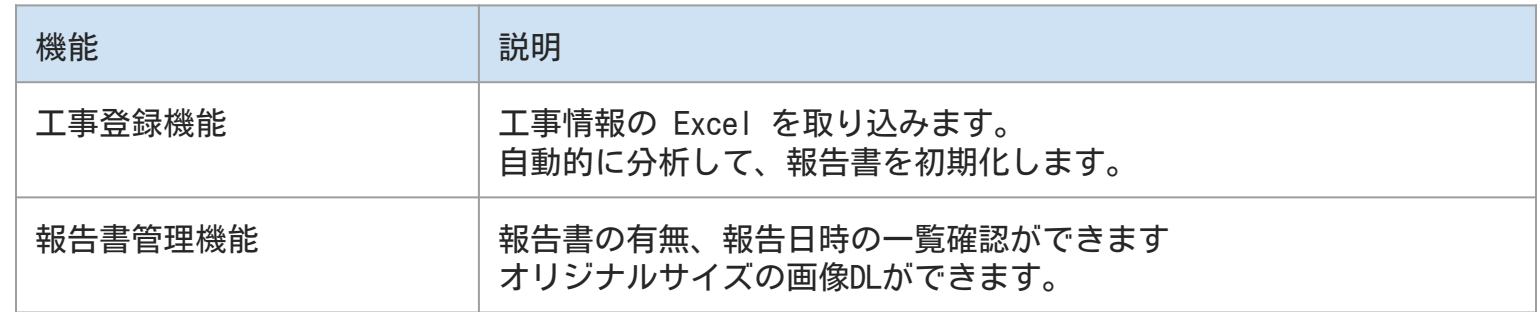

### 工事依頼の効率化

![](_page_5_Picture_63.jpeg)

![](_page_6_Picture_0.jpeg)

![](_page_6_Figure_1.jpeg)

![](_page_6_Figure_2.jpeg)

![](_page_7_Picture_54.jpeg)

 $\mathcal{A}$ 

 $D \mid E \mid$ 

 $F = \Box$ 

 $G$   $H$ 

13:00

工事下株式会社

画

![](_page_7_Picture_1.jpeg)

![](_page_8_Picture_0.jpeg)

![](_page_8_Picture_1.jpeg)

管理者ページ 工事登録画面

基幹システムの 工事情報 Excel を取り込む機能です。 パートナーごとに 報告書が初期化されます

![](_page_8_Picture_35.jpeg)

![](_page_9_Picture_0.jpeg)

![](_page_9_Picture_1.jpeg)

パートナー

・メニュー画面

・報告書作成画面

![](_page_9_Picture_26.jpeg)

l an

![](_page_9_Picture_27.jpeg)

![](_page_10_Picture_0.jpeg)

![](_page_10_Picture_34.jpeg)

# システム使用前の準備

![](_page_12_Picture_0.jpeg)

### システム使用前の準備

サクッとレポートを使用する為には下記の設定が必要です。

![](_page_12_Picture_47.jpeg)

![](_page_13_Picture_0.jpeg)

### 受注先の登録

### [メニュー画面 受注先一覧] →[受注先一覧 新規登録ボタン]

の順で進み、受注先の企業を 登録してください。

![](_page_13_Picture_33.jpeg)

![](_page_14_Picture_0.jpeg)

外注先の登録

[メニュー画面 外注先一覧] →[受注先一覧 新規登録ボタン]

の順で進み、外注先の企業を 登録してください。

![](_page_14_Picture_44.jpeg)

![](_page_15_Picture_0.jpeg)

## ユーザ(パートナー)の登録

- [メニュー画面 ユーザ登録(パートナー)]
- で、パートナー会社に所属する

ユーザーを登録してください。

![](_page_15_Figure_5.jpeg)

![](_page_16_Picture_0.jpeg)

![](_page_17_Picture_0.jpeg)

運用方法

### 運用フローは下記の通りです。

![](_page_17_Picture_63.jpeg)

![](_page_18_Picture_0.jpeg)

工事の登録

### [管理者メニュー 工事登録]から工事登録画面に遷移し、 工事情報登録テンプレート(.xlsx ファイル)をダウンロードします。

Excel で工事情報登録テンプレートを開き、記入します。

②で作成したExcelをアップロードし、実行ボタンを押下します。

![](_page_18_Picture_5.jpeg)

![](_page_19_Picture_0.jpeg)

### 工事情報登録用テンプレートExcel(1)

![](_page_19_Picture_105.jpeg)

![](_page_20_Picture_0.jpeg)

### 工事情報登録用テンプレートExcel(2)

![](_page_20_Picture_120.jpeg)

![](_page_21_Picture_0.jpeg)

入店連絡

①携帯でサクッとレポートを起動します。 ②入店を行う案件で入店ボタンをおします。 サクッ ③内容を確認し、

> 報告書フォーム一覧 総件数据件 発注番号 作業日時 99999999 02/28 12:00 99999999 12/31 12:00 9999999 12/31 12:00 99999999 12/31 12:00 99999999 12/31 12:00

入店メールを送信ボタンを押します

本システム契約時に指定した メールアドレスと、

受注先企業のメールアドレスに

入店連絡メールが送信されます

![](_page_21_Picture_74.jpeg)

![](_page_22_Picture_0.jpeg)

# 報告内容の入力・報告

①携帯でサクッとレポートを起動します。 ②入店を行う案件で報告ボタンをおします。 ③報告内容を入力します。 ④内容を入力したら、 提出ボタンを押します。 本システム契約時に指定した メールアドレスと、 受注先企業のメールアドレスに 報告メールが送信されます

![](_page_22_Picture_41.jpeg)

![](_page_23_Picture_0.jpeg)

報告書の確認

①[管理者メニュー 報告書一覧] →[報告書一覧 DLボタン] から、報告書のダウンロード及び、 高解像度の写真のダウンロードが出来ます。

※Excelファイルは、報告メールの添付ファイルと 同一です。

![](_page_23_Picture_41.jpeg)

![](_page_24_Picture_0.jpeg)

#### ご不明点等ございましたら、 EBLサービス(友野)までご連絡下さい

以上。